# Getting Started with REST Using Postman

## Setting up the Desktop App

Step 1: Accessing the Postman Page Navigate to the CyberArk REST API Postman page <https://cybr.rocks/RESTAPIv10>

## Step 2: Downloading & Running the App

Select "Run in Postman" and download the required software. The desktop app is recommended as the chrome extension is being deprecated. Once the Postman app has been installed click on the selected method to open the collection under the "Open with…" screen pictured below.

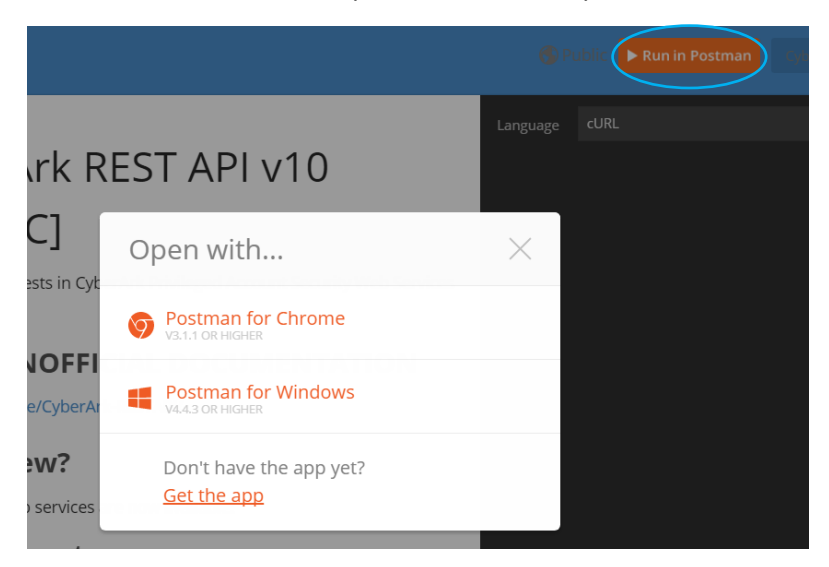

\*Note sometimes chrome settings won't play nice with this and it may be easiest to use internet explorer.

### Step 3: Navigating to the Collection

Click on collections to display the CyberArk REST Collection

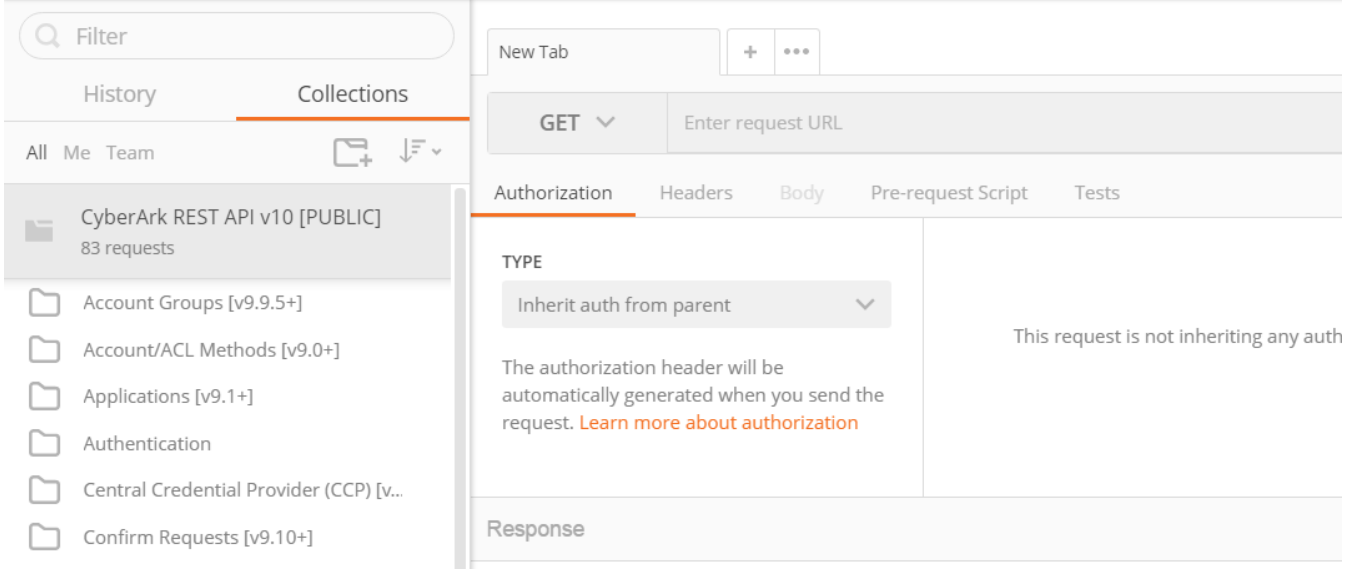

## Authenticating

*In order to begin interacting with the vault, it is necessary to authenticate to obtain a session token.* 

## Step 1: Selecting a Logon Method

Select the proper logon method below and replace the {{BaseURL}} parameter with your PVWA Address. If you would prefer to set this as a variable, please see [Declaring Environment Variables](#page-3-0) below

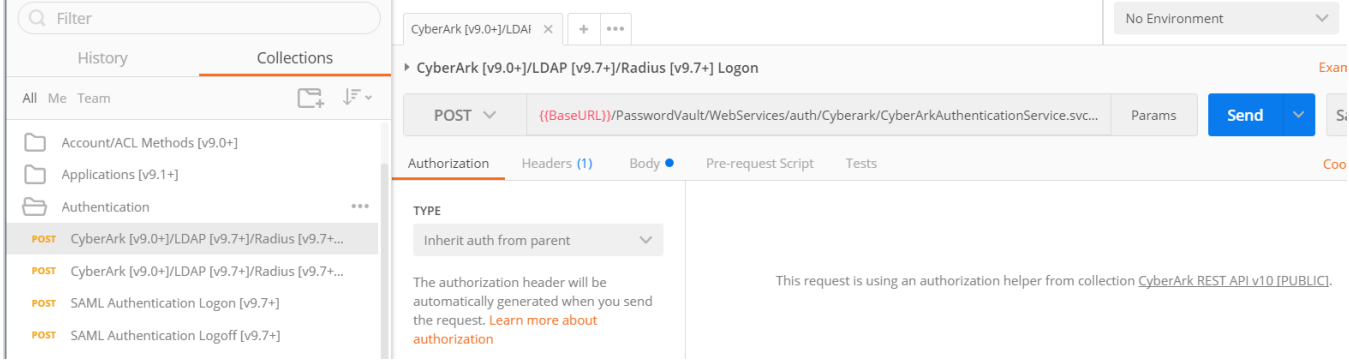

### Step 2: Specifying Logon Credentials

In the body section, specify the username and password of an account that can authenticate to the vault in place of the {{apiUsername}} & {{apiPassword}} parameters.

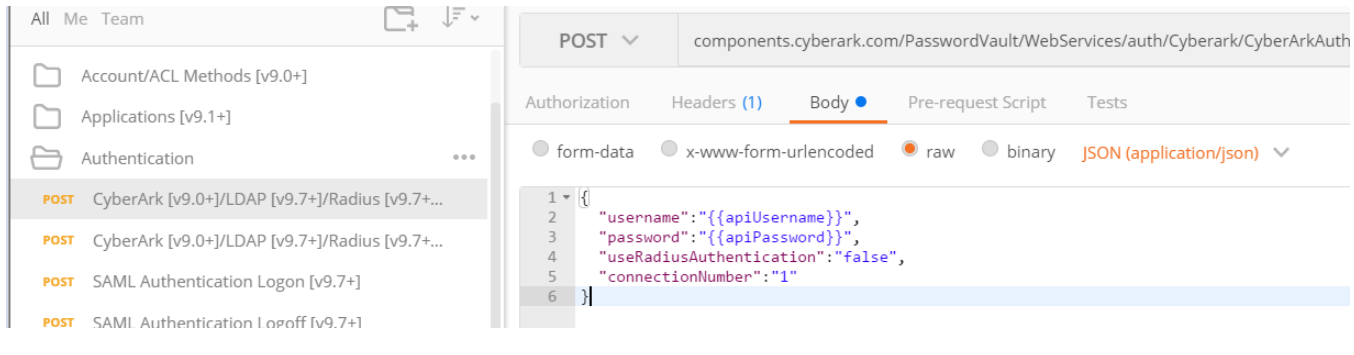

## Step 3: Testing Authentication

#### Hit "Send" to test the authentication.

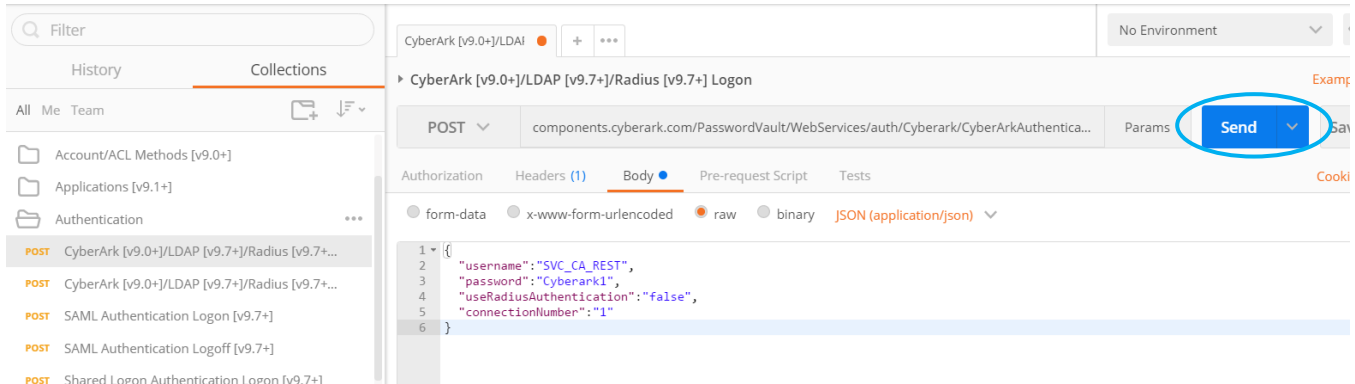

Important!! While this method can work for testing, it is highly advised to use a tool such as CyberArk's **Application Identity Manager(AIM)**to pull credentials programmatically from the vault to eliminate any privileged credentials from being hard coded when put into scripts & code.

## Step 4: Obtaining the Session Token

A successful authentication will yield a token that we can use to perform subsequent actions

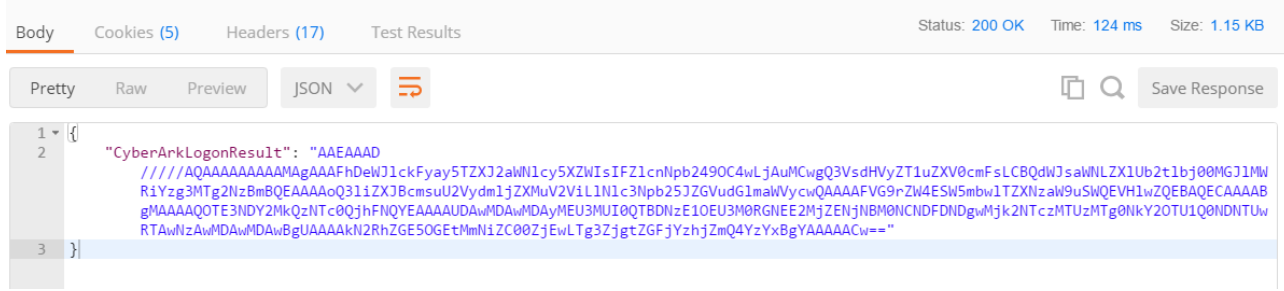

## Performing Additional Vault Functions

*In this example, we will look at listing safe members.*

## Step 1: Selecting the Desired Function

Select "List Safe Members [v9.7+]" and specify the PVWA address for the {{BaseURL}}, desired safe for {{Safe}}, and the session token from the last step for the {{CyberArkLogonResult}} parameter (no quotes) and hit "Send".

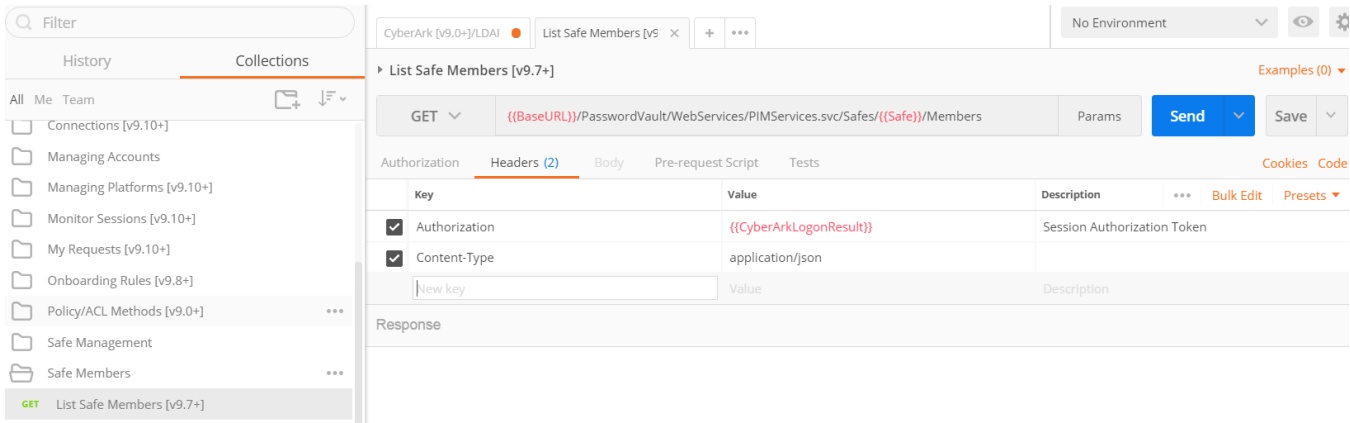

#### Step 2: Viewing the Results

A successful execution will return results as seen below with a status 200

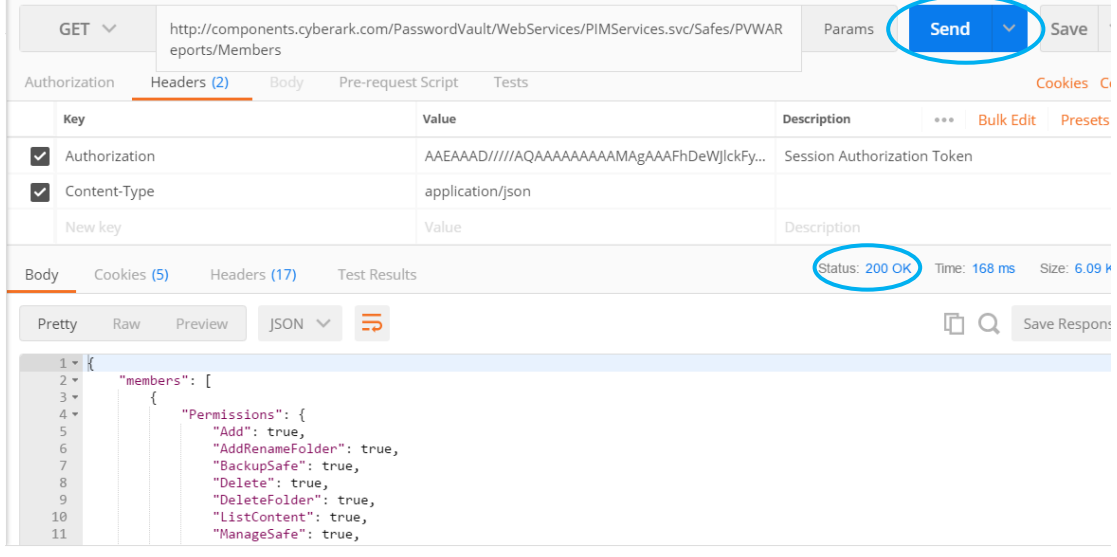

## <span id="page-3-0"></span>Declaring Environment Variables

Declaring environment variables will enable us to call a variable as opposed to manually typing them in

#### Step 1: Navigating to the Environment Manager

Select the gear icon on the top right hand side of the page and choose manage environments. While it is possible to create specific environments, we are just going to add to global variables for our purposes.

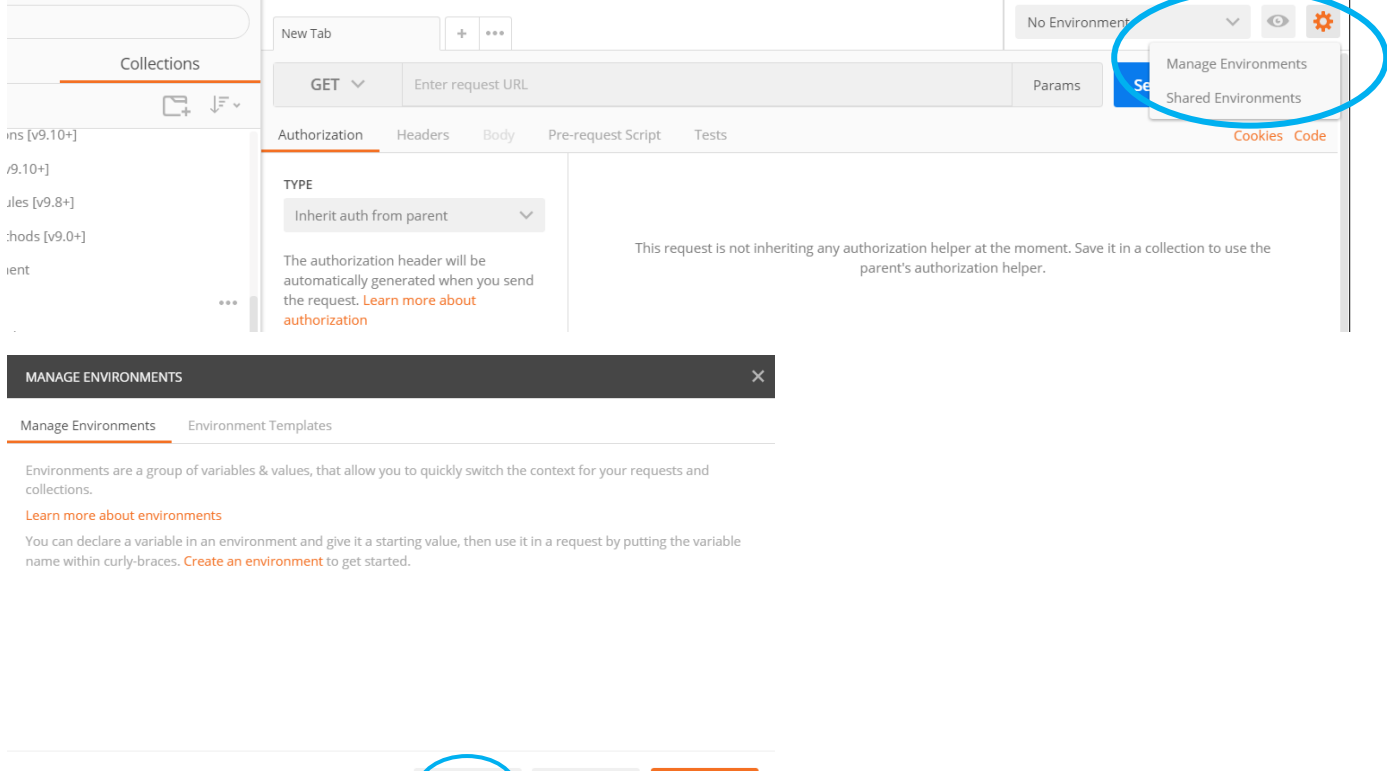

#### Step 2: Declaring the Variables

Declare desired variables and save your changes. You should notice the color change from red to orange if you have done this properly.

Globals

Import

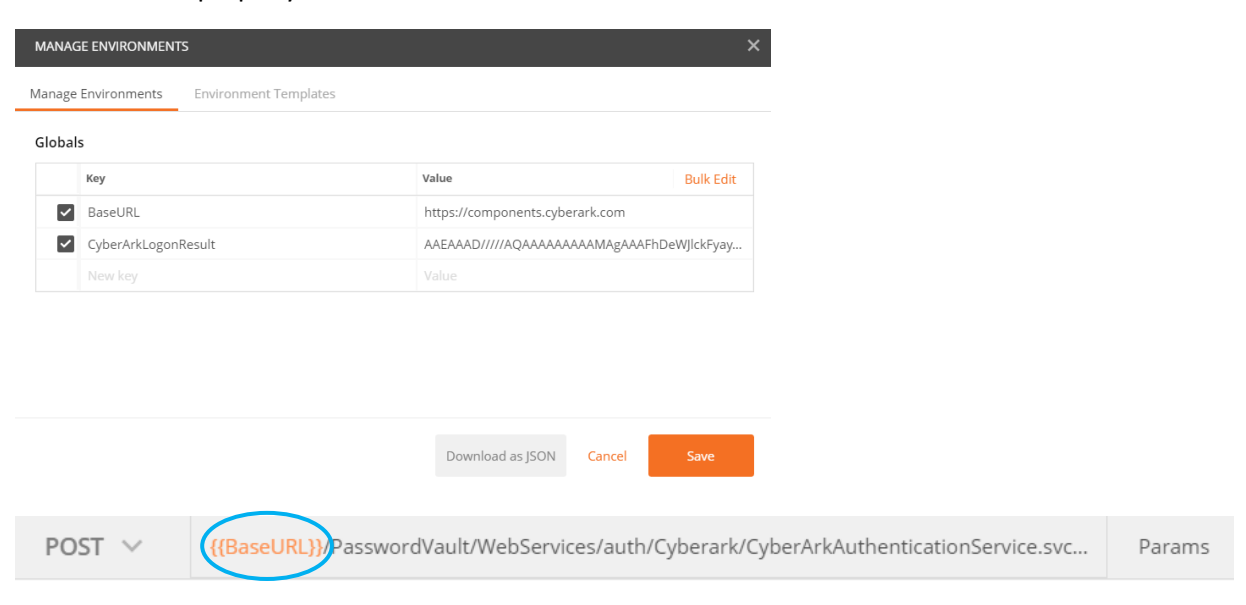